# 建置區域產業人才及技術培育基地計畫

成果管考表冊填報操作手冊

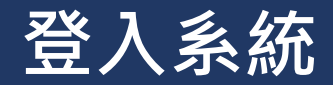

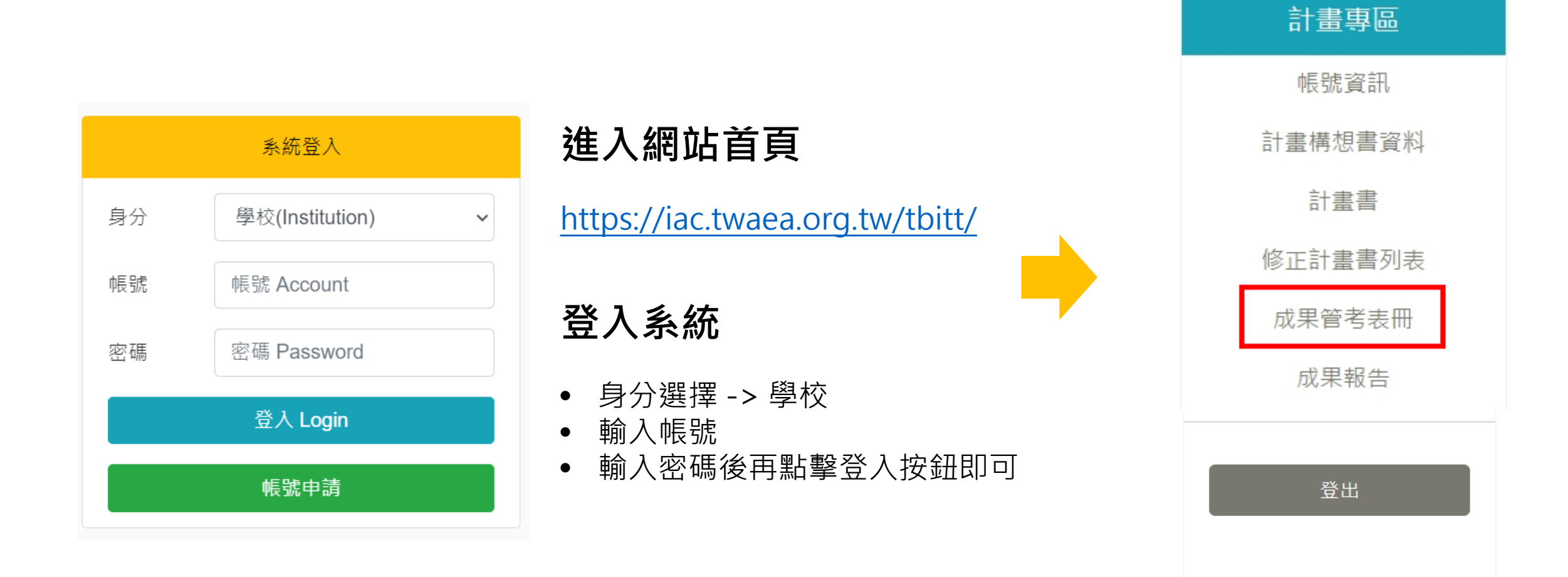

#### **進入成果管考表冊**

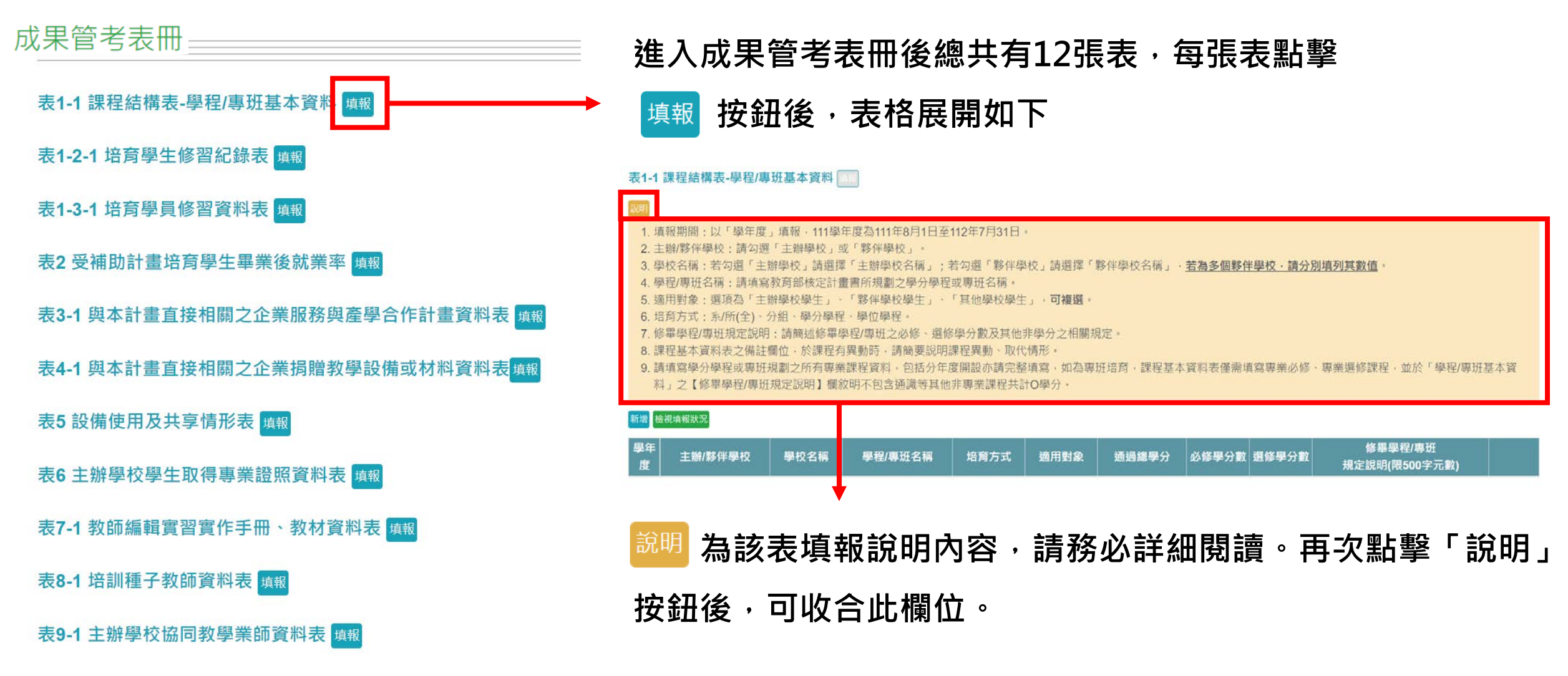

表10 經費執行情形表 填報

#### **表1-1 課程結構表-學程/專班基本資料**

表1-1 課程結構表-學程/專班基本資料

新增<mark>核視填報狀況</mark>

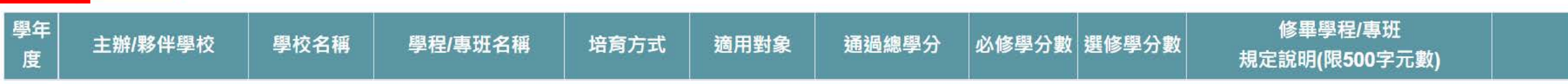

• **點擊 按鈕後,會跳出該表新增之視窗,請依 要求欄位進行填寫後點擊「新增」按鈕。**

如對填寫欄位有不懂,可再次點擊 <sup>說明</sup> 按鈕,查 **看填報說明內容。**

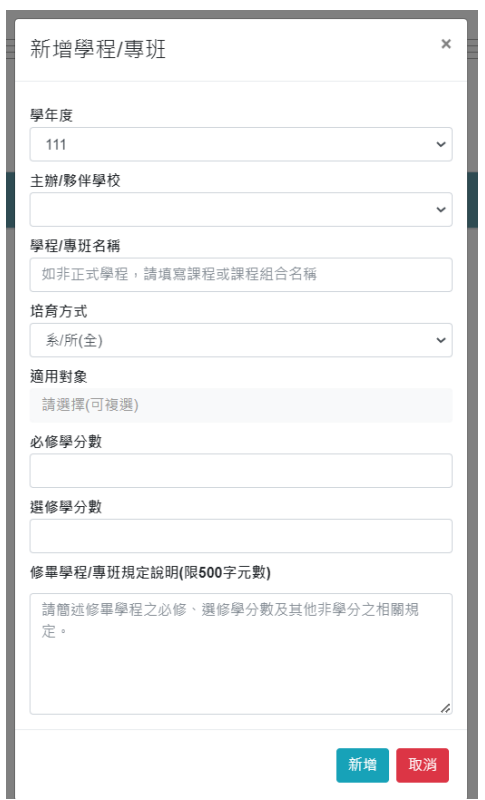

## **表1-1 課程結構表-學程/專班基本資料**

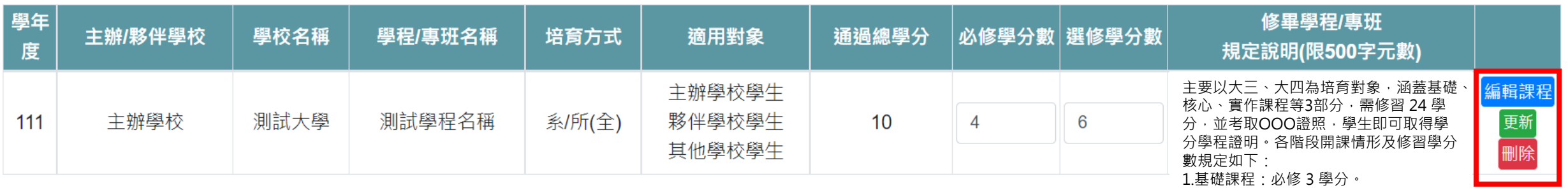

2.核心課程:選修共19 門課,每門 3 學

3.實作課程: 共 13 門 · 每門 3 學分 · 選

分,選修至少 12 學分。

修至少 9 學分。

- **新增後,表格中將顯示所新增的資料。**
- **必修/選修學分數、規定說明欄位內容可於新增後修改,修改後請務必點擊 按鈕進行儲存更新。**
- **如要刪除學程/專班資料,點擊 按鈕即可刪除。**
- **點擊 按鈕,將進入對應學程/專班之【表1-1 課程結構表-課程基本資料】**

表1-1 課程結構表-課程基本資料(測試學程名稱) 新增

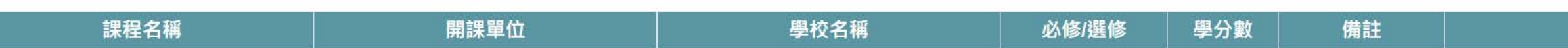

• **若已於該學程/專班之【表1-1 課程結構表-課程基本資料】填入相關資料,則無法刪除該學程/專班資料(即 【表1-1 課程結構表-學程/專班基本資料】)。**

#### **表1-1 課程結構表-課程基本資料**

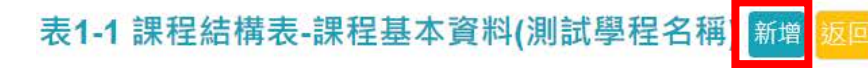

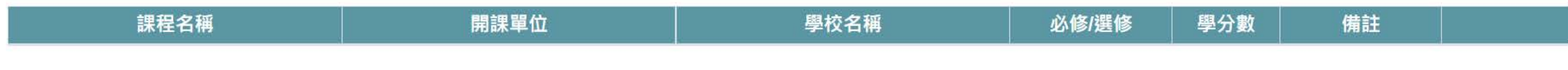

- **點擊 新增按鈕後,會跳出該表新增之視窗,依要 求欄位進行填寫新增。**
- **新增後,表格中將顯示所新增的資料。**
- **課程名稱、必修/選修、學分數或備註欄位內容可於新增後再次修改,** 修改後請務必點擊 <sup>更新</sup> 按鈕進行儲存更新。
- **如要刪除課程資料,直接點擊 按鈕進行刪除即可。**

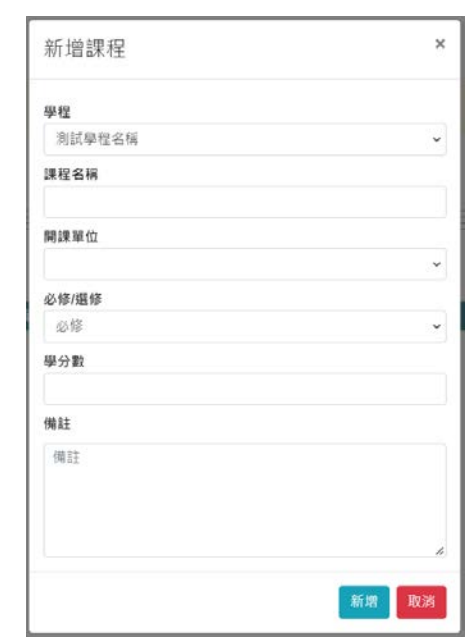

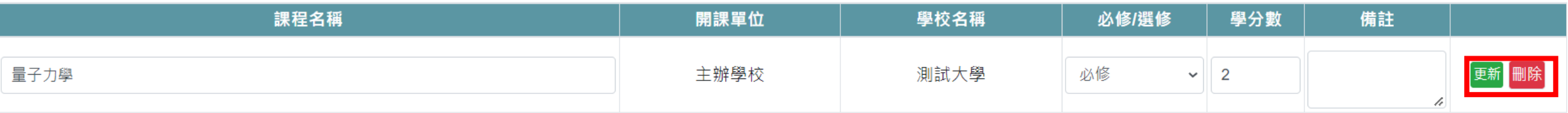

#### **表1-2-1 培育學生修習紀錄表**

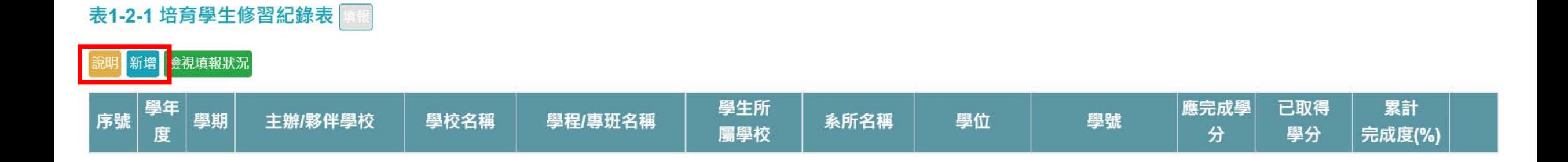

- 點擊 新增 按鈕後,會跳出該表新增之視窗,依要 **求欄位進行填寫新增。**
- 如對填寫欄位有不懂,可再次點擊 **說明 按鈕,查 看填報說明內容。**

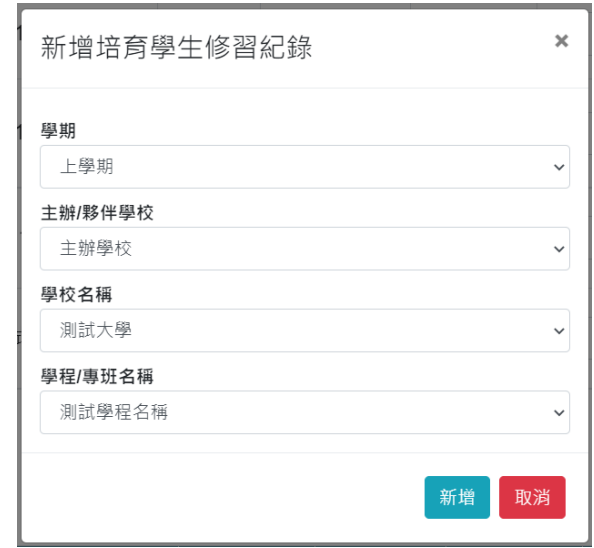

### **表1-2-1 培育學生修習紀錄表**

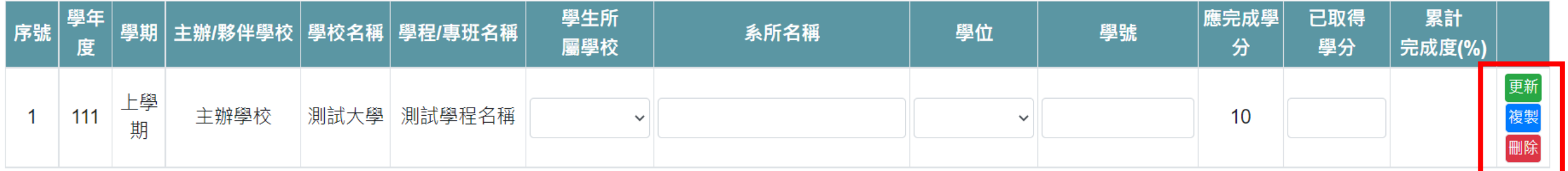

- **新增後,表格中將顯示所新增的資料。**
- **請續填學生所屬學校、系所名稱、學位、學號、已取得學分欄位,填寫後請務必點擊 按鈕, 方能儲存更新。【注意】點擊表1-2-1任一列的「更新」按鈕,可儲存此表中所有學生修習紀錄。**
- **如要刪除該學生資料,直接點擊 按鈕即可。**
- • **按鈕功能為,複製該筆學生除了學號及已取得學分資料,可免除重複內容多次輸入。**

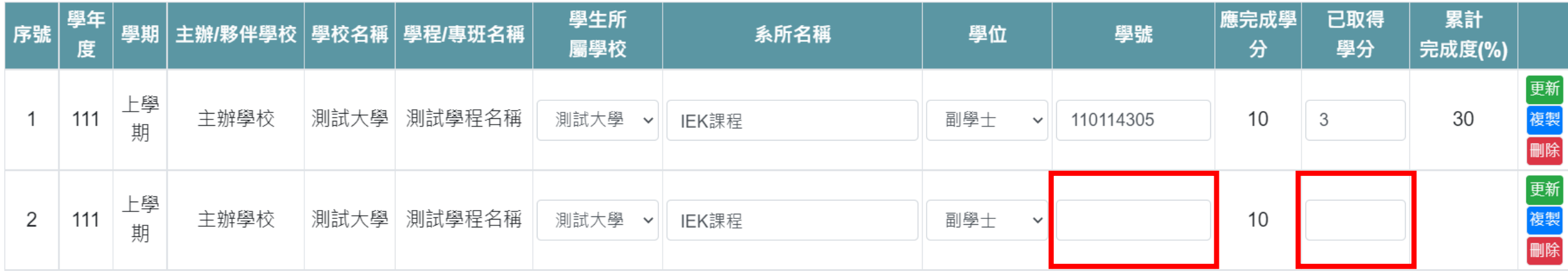

## **表1-3-1 培育學員修習資料表**

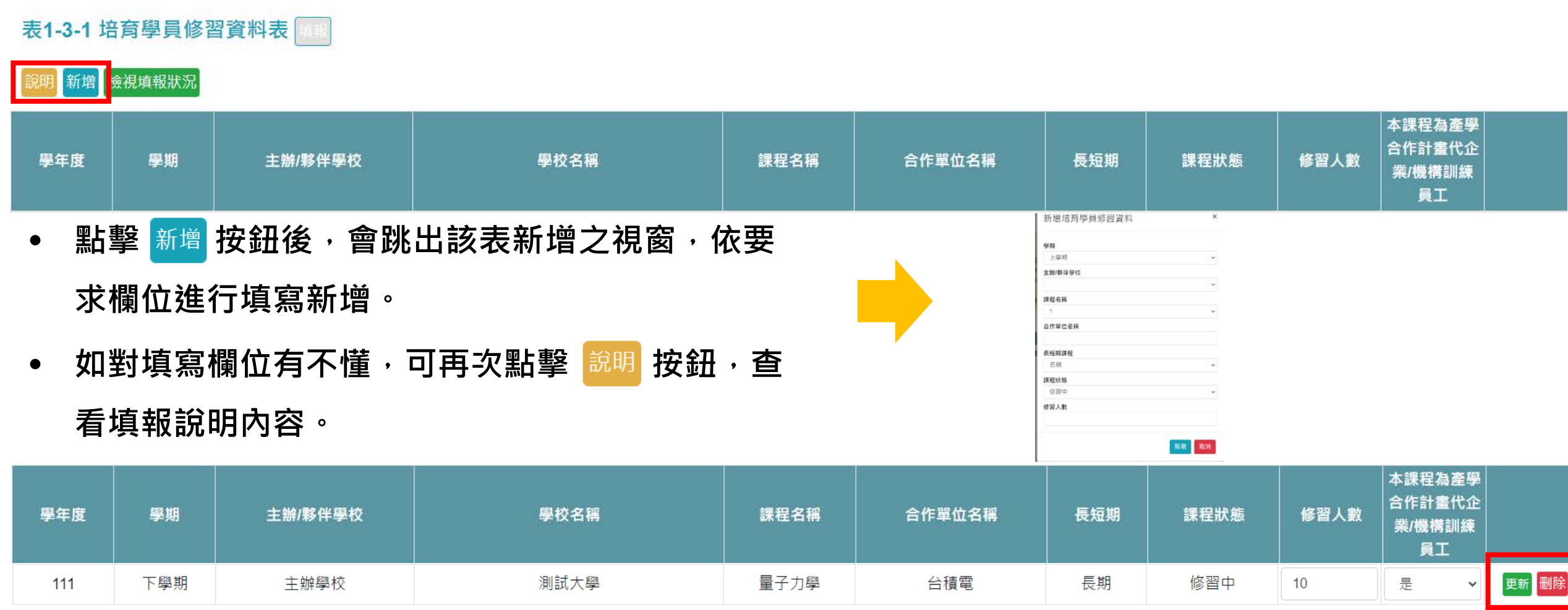

- **新增後,表格中將顯示所新增的資料。**
- **如修習人數、本課程為產學合作計畫代企業/機構訓練員工須修改,可直接於該欄位進行修改,並 務必點擊 按鈕進行儲存更新。**
- **如要刪除該修習資料,直接點擊 按鈕進行刪除即可。**

#### **表2 受補助計畫培育學生畢業後就業率**

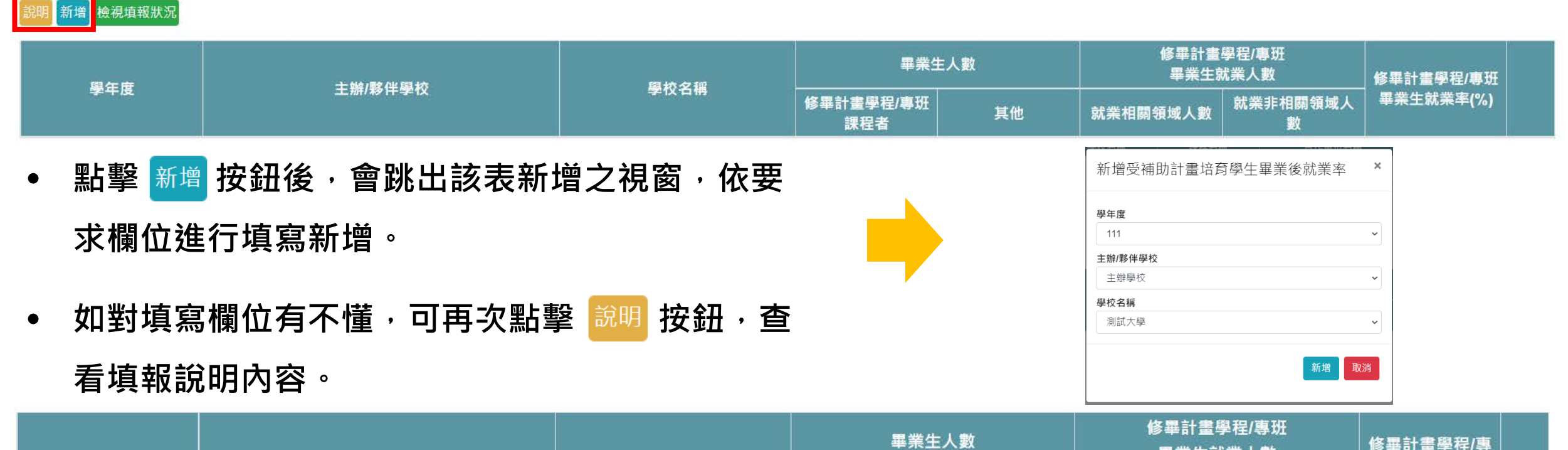

![](_page_9_Picture_80.jpeg)

- **新增後,表格中將顯示所新增的資料。**
- **請續填畢業生人數、修畢計畫學程/專班畢業生就業人數,填寫後請務必點擊 按鈕儲存更新。**
- **如要刪除該對應資料,直接點擊 按鈕進行刪除即可。**

## **表3-1 與本計畫直接相關之企業服務與產學合作計畫資料表**

#### 表3-1 與本計畫直接相關之企業服務與產學合作計畫資料表

新増<mark>,</mark>檢視填報狀況

![](_page_10_Picture_56.jpeg)

![](_page_10_Picture_57.jpeg)

- **新增後,表格中將顯示所新增的資料。**
- **填寫執行起始日期、執行結束日期、產學合作計畫金額、參與人數,填寫後務必點擊 按鈕儲存更新。**
- **如要刪除該對應資料,直接點擊 按鈕進行刪除即可。**

## **表4-1 與本計畫直接相關之企業捐贈教學設備或材料資料表**

![](_page_11_Figure_1.jpeg)

![](_page_11_Picture_75.jpeg)

- **新增後,表格中將顯示所新增的資料。**
- **單位、數量、捐贈總金額可於欄位中再次修改,修改後請務必點擊 按鈕儲存更新。**
- **如要刪除該對應資料,直接點擊 按鈕進行刪除即可。**

## **表5 設備使用及共享情形表**

![](_page_12_Figure_1.jpeg)

![](_page_12_Picture_82.jpeg)

- **請續填使用課程數、使用人次、使用時數等欄位,填寫後請務必點擊 按鈕儲存更新。**
- **如要刪除該對應資料,直接點擊 按鈕進行刪除即可。**

#### **表6 主辦學校學生取得專業證照資料表**

![](_page_13_Picture_1.jpeg)

![](_page_13_Picture_2.jpeg)

![](_page_13_Picture_55.jpeg)

- **新增後,表格中將顯示所新增的資料。**
- **人數可於新增後再次修改,修改後請務必點擊 按鈕進行儲存更新。**
- **如要刪除該對應資料,直接點擊 按鈕進行刪除即可。**

## **表7-1 教師編輯實習實作手冊、教材資料表**

![](_page_14_Picture_52.jpeg)

![](_page_14_Picture_53.jpeg)

- **新增後,表格中將顯示所新增的資料。**
- **請續填完成日期、主辦/夥伴學校使用課程數、外部單位等欄位,填寫後請務必點擊 按鈕儲存更新。**
- **如要刪除該對應資料,直接點擊 按鈕進行刪除即可。**

## **表8-1 培訓種子教師資料表**

![](_page_15_Picture_62.jpeg)

![](_page_15_Picture_63.jpeg)

• **新增後,表格中將顯示所新增的資料。**

**THE SEAR THE MAIL SEAR SEAR SEARCHER** 

- **請續填課程名稱、開課系所/單位、開課區間、每週上課時數、修習總週數/總時數、種子教師修課人 數等欄位,填寫後請務必點擊 按鈕儲存更新。**
- **如要刪除該對應資料,直接點擊 按鈕進行刪除即可。**

## **表9-1 主辦學校協同教學業師資料表**

![](_page_16_Figure_1.jpeg)

- **新增後,表格中將顯示所新增的資料。**
- **任職單位名稱、姓名、課程名稱、授課時數可於新增後再次修改,修改後請務必點擊 按鈕儲存更新。**
- **如要刪除該對應資料,直接點擊 按鈕進行刪除即可。**

#### **表10 經費執行情形表**

![](_page_17_Picture_33.jpeg)

- **計畫經費之教育部補助金額將由系統自動帶入。**
- **請續填計畫經費之學校自籌款、實支經費之教育部補助金額、學校自籌款等欄位,填寫後請務必 點擊 按鈕儲存更新。**
- **合計、實支經費總額、經費執行率(%) 欄位將由系統自動計算數據後帶入。**

![](_page_18_Picture_0.jpeg)

![](_page_18_Picture_1.jpeg)

![](_page_18_Picture_29.jpeg)

- 每張表格都有 <sup>檢視填報狀況</sup> 按鈕·該按鈕可總覽檢視目前所填報資料內容。
- **未填寫內容的欄位,系統將自動顯示「未填寫」之提示文字。**

#### 表2 受補助計畫培育學生畢業後就業率

**CHA BELLET AND SET A** 

![](_page_18_Picture_30.jpeg)

#### **返回或送出表冊**

#### 表10 經費執行情形表

![](_page_19_Picture_48.jpeg)

- **於檢視頁面最下方點擊 按鈕,將返回填報頁面繼續填報。**
- **「送出」按鈕顯示將有兩種狀況, 或 按鈕。**
- • **表示有欄位尚未填寫,除【表1-1 課程結構表-課程基本資料】之備註欄位為** 選填,其他欄位皆為必填,請再次確認未填寫欄位;<sup>遂出</sup>按鈕表示所有欄位皆已填寫。
- **送出後將無法再次編輯,送出前請再次確認填報資料,後續可檢視填報狀況。**